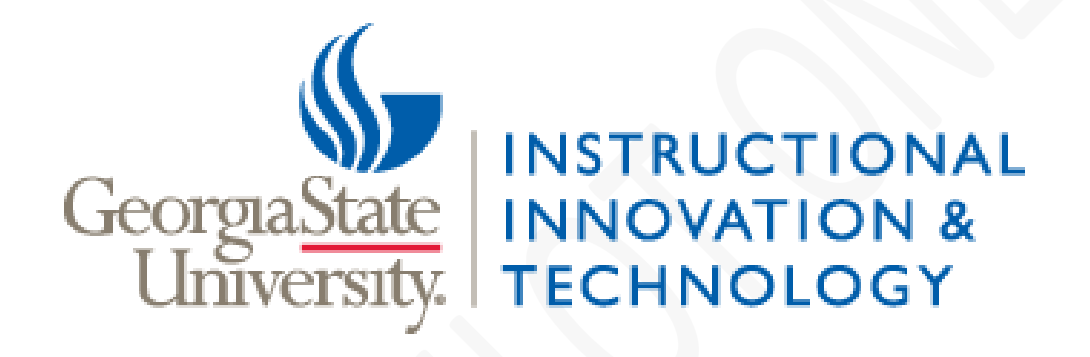

# **GSU/GPC Consolidation**

## **Voicemail Instruction for Faculty/Staff**

February 25, 2016

## **Table of Contents**

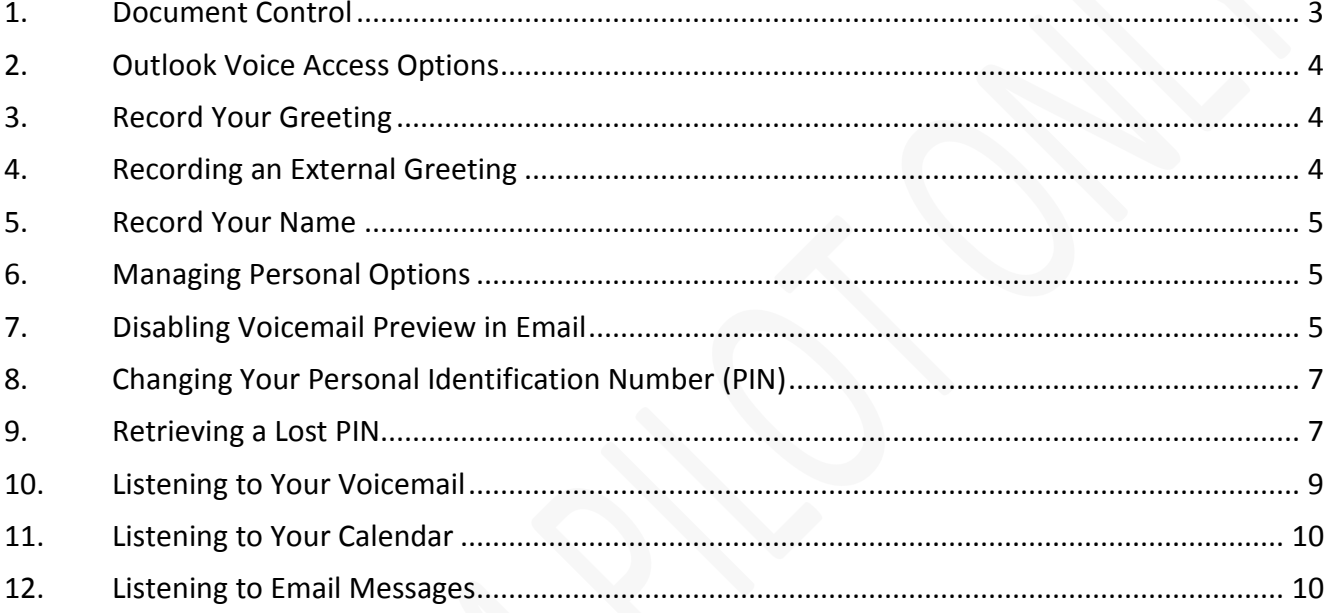

## <span id="page-2-0"></span>**1. Document Control**

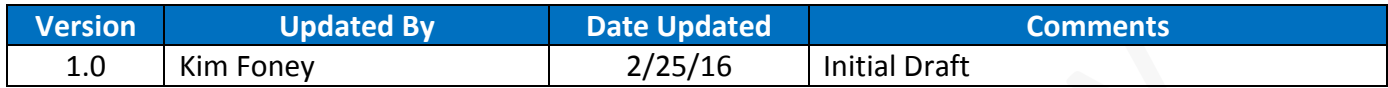

### <span id="page-3-0"></span>**2. Outlook Voice Access Options**

Say **Voicemail** - Listen to new voicemail messages and delete messages.

Say **Email** - Listen to new email messages and delete messages.

Say **Calendar** - Listen to your schedule for the day, send "I'm running late messages", cancel meetings or contact the meeting organizer.

Say **Personal Contacts** - Call a personal contact or locate.

Say **Directory** - Locate a contact by first name and last name.

**Personal Options** - Change settings for your mailbox including your PIN.

<span id="page-3-1"></span>*Note: This menu option is not voice activated and requires you to use a keypad when entering options.*

### **3. Record Your Greeting**

1. Call Outlook Voice Access using the number that you received in your inbox or press the Message button on your phone.

- 2. From the Outlook Voice Access Main Menu, say *Personal Options*.
- 3. **Press 2** to record greetings.
- 4. **Press 1** to record your greeting.
	- a. To *accept* your greeting, **press 1**.
	- b. To *reject* your greeting and re-record, **press 2**.

### <span id="page-3-2"></span>**4. Recording an External Greeting**

1. Call Outlook Voice Access using the number that you received in your inbox or press the Message button on your phone.

- 2. From the Outlook Voice Access Main Menu, say *Personal Options*.
- 3. **Press 2** to record greetings.
- 4. **Press 2** to record a greeting for when you are out of the office.
	- a. To *accept* your greeting, **press 1**.
	- b. To *reject* your greeting and re-record, **press 2**.

## <span id="page-4-0"></span>**5. Record Your Name**

It is highly recommended to record a personal greeting and your name to personalize your mailbox. If you do not record your name, callers will hear a computer-recorded voice stating your name.

1. Call Outlook Voice Access using the number that you received in your inbox or press the Message button on your phone: and enter your pin.

- 2. From the Outlook Voice Access Main Menu, say **Personal Options**.
- 3. **Press 2** to record greetings.
- 4. **Press 3** to record your name.
	- a. To accept your recording, **press 1**.
	- b. To reject your recording and re-record, **press 2**.

## <span id="page-4-1"></span>**6. Managing Personal Options**

When you *say* "**Personal Options"**, you will access a menu allowing you to adjust account settings such as resetting your password and recording greetings.

You can also use the keypad to select one of the following options (*note: this menu is not voice activated*): **Press 1:** Turn on Automatic Replies to let people know you're away

**Press 2:** Record greetings

**Press 3:** Change your PIN

- **Press 4:** Activate the Touch Tone Interface
	- o If you activate this feature, voice-activated options will be turned off.

o Access this option once again to re-enable the voice-activated menu.

### <span id="page-4-2"></span>**7. Disabling Voicemail Preview in Email**

To access Outlook Web Access, complete the following steps:

- 1. Go to<https://outlook.office.com/owa>
- 2. Enter your Username and Password.
- 3. Click **Sign In**.
- 4. In the upper right corner, select the **Gear icon**
- 5. On the Menu select **Options**.

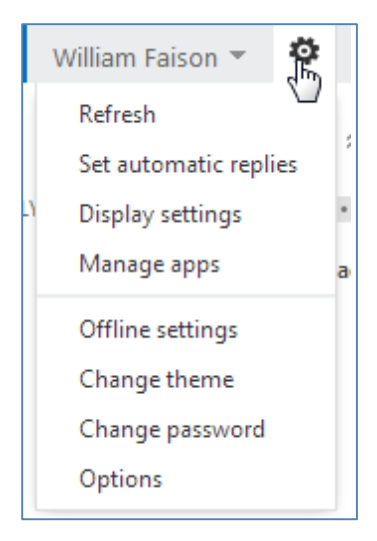

### 6. From the left menu, select **General**, then **Voice mail**.

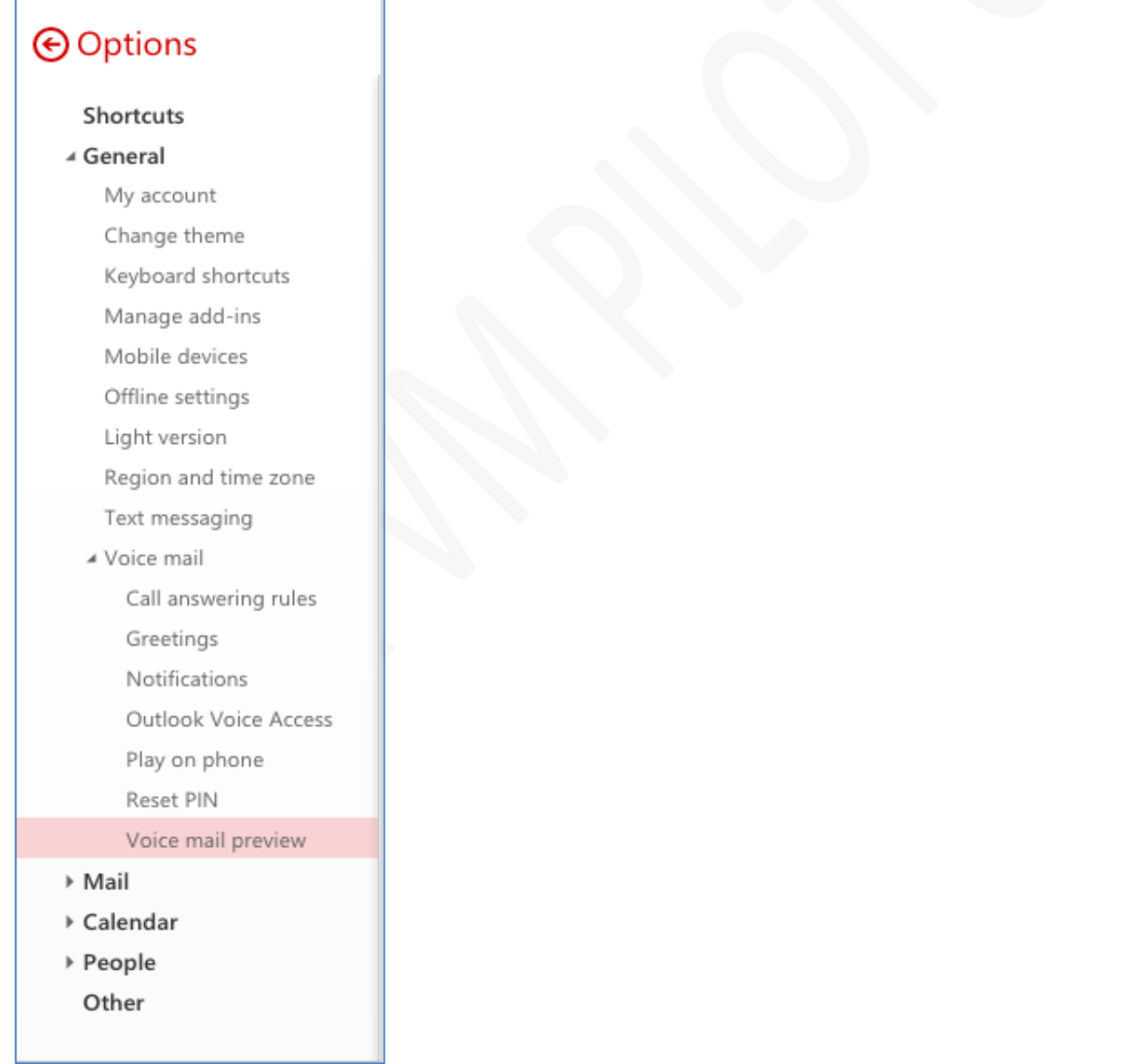

7. Scroll down to the bottom of the menu to the *Voice Mail Preview* section. Uncheck the following options:

a. *Include preview text with voice messages I receive*.

b. *Include preview text with voice messages I send through Outlook Voice Access*.

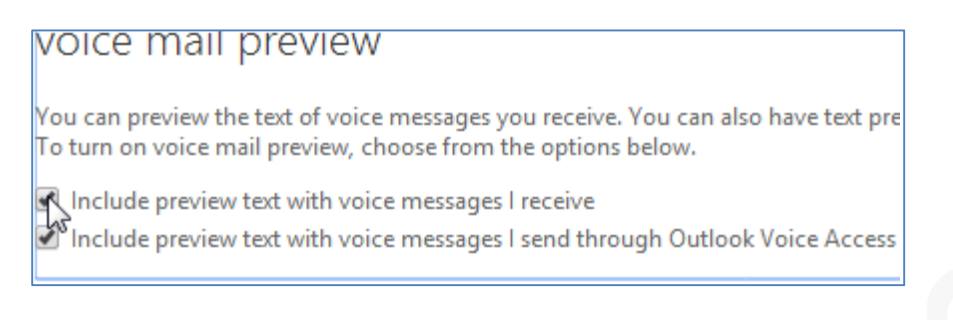

7. Click **Save** at the bottom of the page.

# <span id="page-6-0"></span>**8. Changing Your Personal Identification Number (PIN)**

To change your PIN, complete the following steps:

1. Call Outlook Voice Access using the number that you received in your inbox or press the Message button on your phone: and enter your pin.

- 2. From the Outlook Voice Access Main Menu, say **Personal Options**.
- 3. **Press 3** to change your PIN.
- 4. Enter your new PIN, and then **press #**.
- 5. **Press #** again to confirm your new PIN.

### <span id="page-6-1"></span>**9. Retrieving a Lost PIN**

If you cannot remember your PIN, you can have a temporary PIN emailed to you through Outlook Web Access.

To retrieve a temporary PIN, complete the following steps:

- 1. Go to<https://outlook.office.com/owa>
- 2. Enter your Username and Password.
- 3. Click **Sign In**.
- 4. In the upper right corner, select the **Gear icon**
- 5. On the Menu select **Options**.

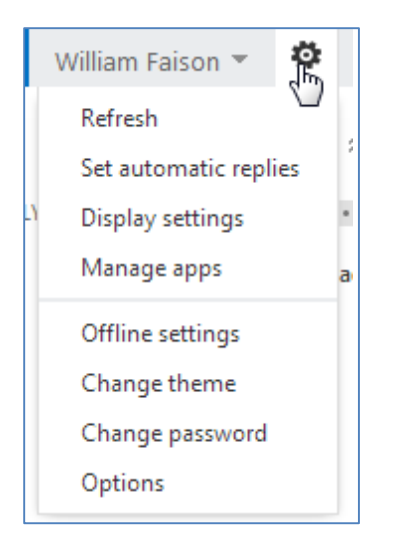

#### 6. From the left menu, select **General**, then **Voice mail**.

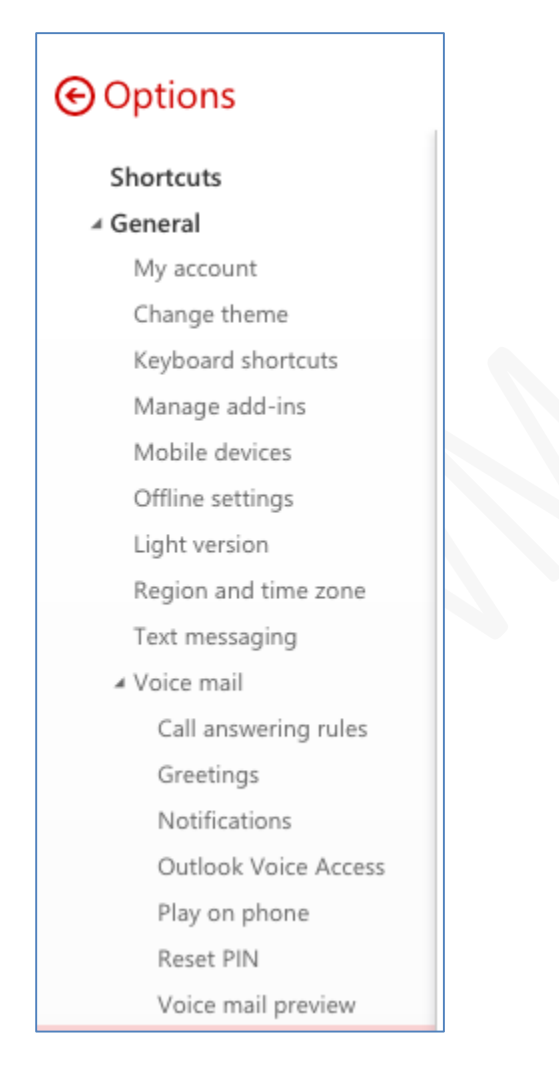

#### 7. Scroll down to the *Reset PIN* section.

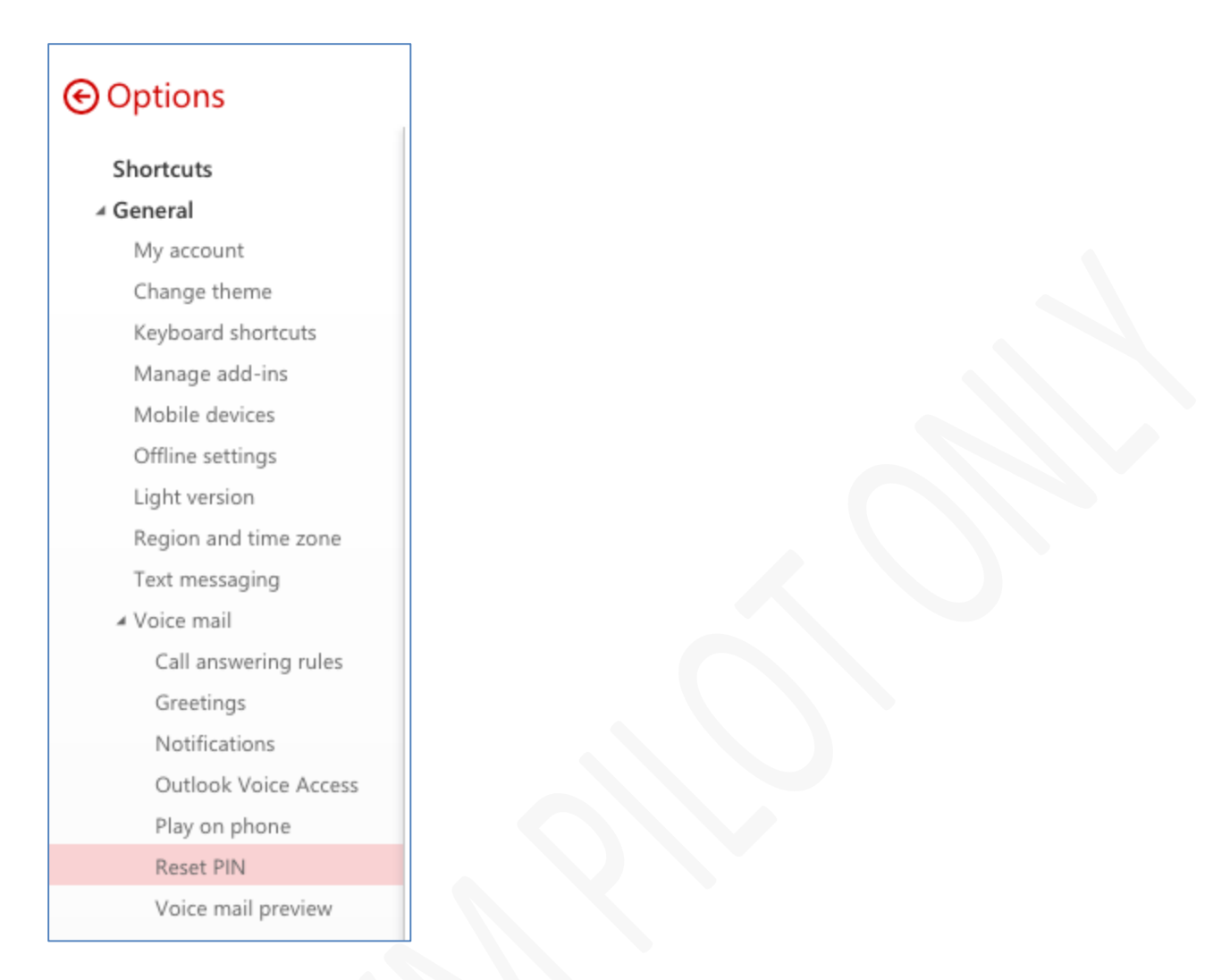

8. Click the **Reset my voice mail PIN** link. You will receive an email with a temporary PIN. Use this temporary PIN to access your voicemail. When prompted, enter a new PIN.

## reset PIN Reset the PIN you use to access your mailbox temporary PIN from the phone the next time

Reset my voice mail PIN...

## <span id="page-8-0"></span>**10. Listening to Your Voicemail**

To listen to voicemail, complete the following steps:

1. Call Outlook Voice Access using the number that you received in your inbox or press the Message button on your phone: and enter your pin.

2. When prompted, say **"Voicemail"**. *Your most recent voicemail message is read*.

3. While listening, *say* any of the following options:

a. **"Beginning"** to move back to the beginning of the message.

b. **"Pause"** to pause the message.

- c. **"Fast Forward"** to fast-forward and skip portions of the message.
- d. **"Faster"** to have the message read more quickly.
- e. **"Play"** to continue playing the message.
- f. **"End"** to go to the end of the current message.

4. After listening, *say* one of the following options:

a. **"Next Message"** to move to the next message in your mailbox.

b. **"Delete Message"** to delete the message. *Note:* When you delete a voicemail using the telephone system, the voicemail (*email with sound file attachment*) is also deleted from your Outlook mailbox.

c. **"Main Menu"** to return to the main menu.

### <span id="page-9-0"></span>**11. Listening to Your Calendar**

To listen to your calendar, complete the following steps:

1. Call Outlook Voice Access using the number that you received in your inbox or press the Message button on your phone: and enter your pin.

2. When prompted, *say* **"Calendar"**. The first meeting on your calendar is read.

- 3. *Say* one of the following options:
	- a. **"Next"** to listen to the details of your next meeting.
	- b. **"Cancel Meeting"** to cancel the meeting. *You must be the meeting organizer to use this option*.
	- c. **"Meeting Details"** to hear the date, time, and meeting location.
	- d. **"Clear My Calendar** to cancel all of your meetings for the day.

### <span id="page-9-1"></span>**12. Listening to Email Messages**

To listen to e-mail messages, complete the following steps:

1. Call Outlook Voice Access using the number that you received in your inbox or press the Message button on your phone: and enter your pin.

2. *Say* "**Email"**. The Unified Messaging server will read the name, subject, time, and priority of the first unread e-mail message.

3. Next, *say* one of the following options:

- a. **"Next Message"** to mark the message as Read and go to the next e-mail message.
- b. **"Mark Unread"** to keep the message marked as Unread and go to the next message.
- c. **"End"** to jump to the end of the message.
- d. **"Delete"** to delete the message.